# **Inbox Guide**

 $\mathcal{R}$ 

Updated October 18, 2021

*Prepared by Cambium Assessment, Inc.*

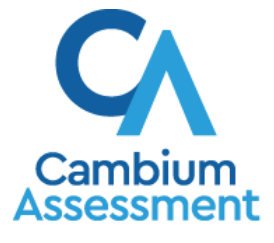

Descriptions of the operation of Cambium Assessment, Inc. (CAI) systems are property of Cambium Assessment, Inc. and are used with the permission of CAI.

## **Inbox**

The Cambium Assessment, Inc. (CAI) suite of online systems includes a Secure Docs Inbox feature that is integrated with all the online assessment systems provided by CAI. The Inbox serves as a central repository for secure documents uploaded by administrators (such as state personnel) or shared between users, data files exported by users from within an Idaho online assessment system, and hotline alerts that can be accessed by users from the Idaho Portal page or from any Idaho online assessment system.

Each user's Secure Docs Inbox is personal to them and not shared among other users. Users can easily manage the files in their Inbox. The files are categorized into different tabs to allow users to view nonarchived and archived files. Users can also search for files by keyword. Files are listed in the order in which they were created. The file creation and file expiration dates appear, if applicable. The number of days remaining until a file expires is also displayed next to a file. By default, files created/exported by users from within an Idaho online assessment system are available for 30 days. Users can choose to archive files for future reference or delete files, if required.

## **How to access the Inbox from the Idaho Portal**

Users can access their Inboxes directly from their Idaho Portal.

<span id="page-1-0"></span>**1.** Navigate to the Idaho Portal [\(https://idaho.portal.cambiumast.com\)](https://idaho.portal.cambiumast.com/), and select either ELA/Literacy and Math Assessments, Science Assessments, or Idaho Alternate Assessments (see [Figure 1\)](#page-1-0).

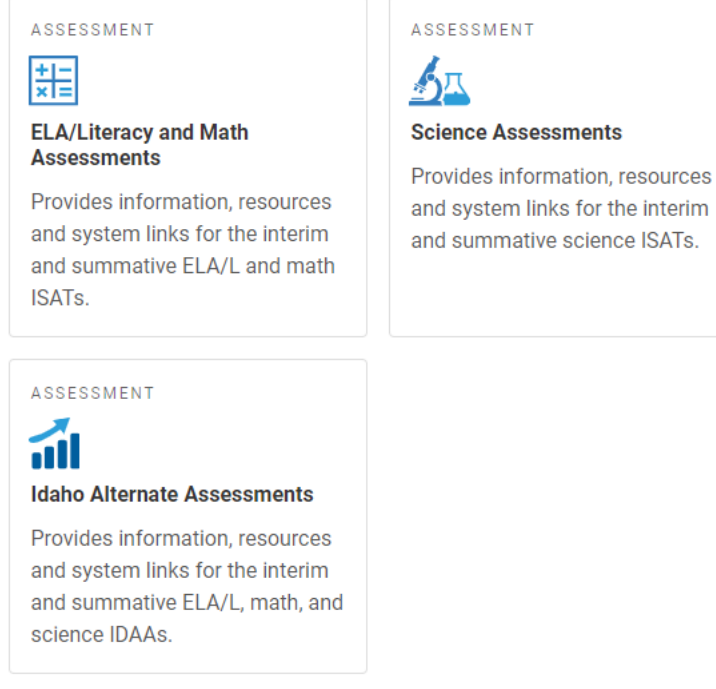

#### Figure 1. Portal Assessment Cards

**2.** Select the **Inbox** card (see [Figure 2\)](#page-2-0).

**Browse by Assessments** 

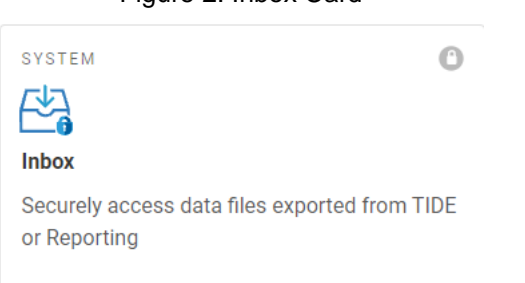

Figure 2. Inbox Card

<span id="page-2-1"></span><span id="page-2-0"></span>**3.** The *Login* page appears (see [Figure 3\)](#page-2-1). Enter your email address and password.

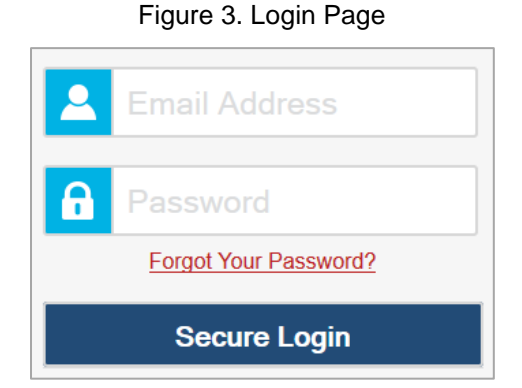

<span id="page-2-2"></span>**4.** Click **Secure Login**. The *Inbox* page appears (see [Figure 4\)](#page-2-2). By default, the Inbox window displays the *View Documents* tab.

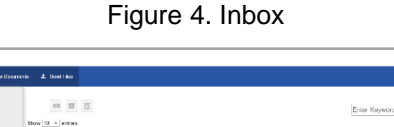

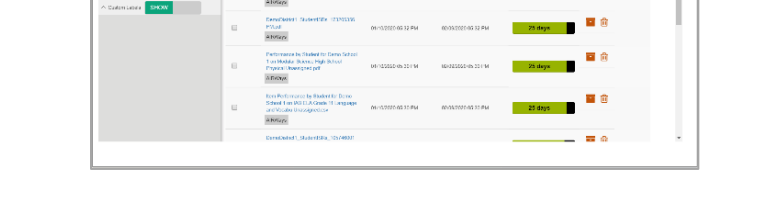

- a. If you have not logged in using this browser before, or if you have cleared your browser cache, the *Enter Code* page appears (see [Figure 5\)](#page-3-0) and an email containing an authentication code is sent to your address.
	- i. In the *Enter Emailed Code* field, enter the emailed code.
	- ii. Click **Submit** to view the *Inbox* page.
- b. You must use the authentication code within fifteen minutes of the email being sent. If the code has expired, click **Resend Code** to request a new code.

Figure 5. Enter Code Page

<span id="page-3-0"></span>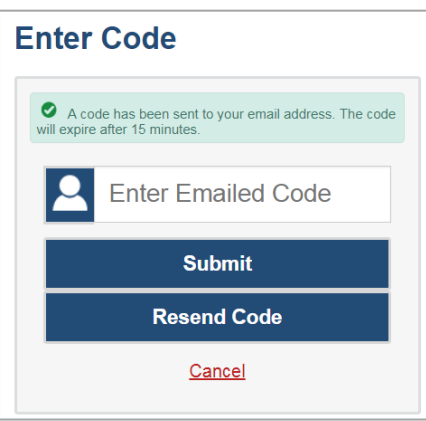

- c. If the *Terms and Conditions* page appears, you should review the terms on this page and click **Accept** to proceed.
- **5.** *Optional*: On the *Inbox* page, select a file view from the available tabs:
	- Inbox: This is the default view and displays all the files except for the ones that you have archived.
	- **EXP** Archived: Displays the files that you have archived.
- **6.** *Optional*: To filter the files by keyword, enter a search term in the text box above the list of files. The Inbox displays only those files containing the entered file name.
- **7.** *Optional*: To hide or display system labels, toggle **/ . HIDE** / SHOW
- **8.** *Optional*: To hide files with a particular system label, unmark the checkbox for that system label.
- **9.** *Optional*: To hide or display custom labels, toggle **/ . HIDE** / SHOW
- **10.** *Optional*: To hide files with a particular custom label, unmark the checkbox for that custom label.
- **11.** Do one of the following:
	- To download a file, select the file name.
	- $\blacksquare$  To add a new custom label or apply an existing custom label to a file, select  $\blacksquare$ .
		- To apply a new custom label, mark the checkbox, enter a new custom label in the text box, and select **Save New Label**.
		- To apply an existing custom label, mark the checkbox, enter an existing custom label in the text box, and select **Apply Label**.
	- To archive a file, select

#### Inbox

■ To delete a file, select  $\boxed{10}$ . Archived files and secure documents uploaded to the Inbox by admin users cannot be deleted. Files exported to the Inbox can be deleted.

**12.** To log out of the Inbox, click  $\left| \right|$ 

## **How to access the Inbox from an Idaho Assessment System**

Since the Inbox is integrated with the Idaho online assessment systems that allow users to export files, it can be easily accessed from any page within these systems.

- **1.** Log in to a CAI Online Assessment system that uses the Inbox, and from the banner, select **Inbox**. The *Inbox* pop-up window appears (see [Figure 6\)](#page-4-0). By default, the Inbox window displays the *View Documents* tab.
- <span id="page-4-0"></span>**2.** *Optional*: Select the file view from the available tabs:
	- **Inbox**: This is the default view and displays all the files except for the ones that you have archived.
	- Archived: Displays the files that you have archived.

Figure 6. Inbox

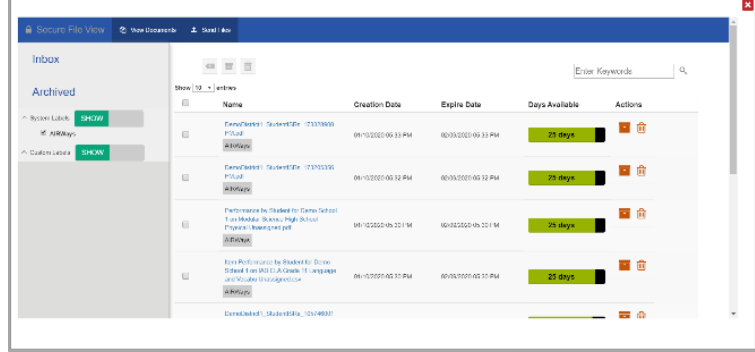

- **3.** *Optional*: To filter the files by keyword, enter a search term in the text box above the list of files. The Inbox displays only those files containing the entered file name.
- **4.** *Optional*: To hide or display system labels, toggle **/ . HIDE** / SHOW
- **5.** *Optional*: To hide files with a particular system label, unmark the checkbox for that system label.
- **6.** *Optional*: To hide or display custom labels, toggle **/ . HIDE** / SHOW
- **7.** *Optional*: To hide files with a particular custom label, unmark the checkbox for that custom label.
- **8.** Do one of the following:
	- To download a file, select the file name.
- **To add a new custom label or apply an existing custom label to a file, select**  $\blacksquare$ .
	- To apply a new custom label, mark the checkbox, enter a new custom label in the text box, and select **Save New Label**.
	- To apply an existing custom label, mark the checkbox, enter an existing custom label in the text box, and select **Apply Label**.
- **To archive a file, select**  $\blacksquare$ .
- To delete a file, select  $\frac{1}{2}$ . Archived files and secure documents uploaded to the Inbox by admin users cannot be deleted. Files exported to the Inbox can be deleted.
- **9.** To close the *Inbox* pop-up window, click **X**

### **How to send files from the Inbox**

You can send a file or files from the Inbox window to individual recipients by email address or to groups of recipients by user role. Sent files will appear in each recipient's Secure Docs Inbox.

You can perform this task from any system that allows you to access the Secure Docs Inbox.

The ability to send files is available only to users who can access tasks under the Users task menu in TIDE.

<span id="page-5-0"></span>**1.** Log in to an Idaho Assessment system that uses the Inbox, and from the banner, select **Inbox**. The *Inbox* page appears (see [Figure 7\)](#page-5-0). By default, the Inbox window displays the *View Documents* tab.

Figure 7. Banner

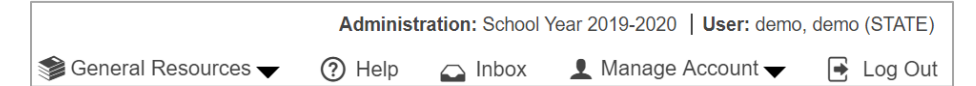

Figure 8. Inbox – View Documents

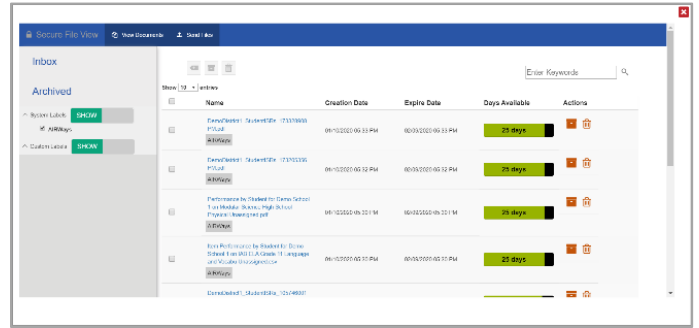

**2.** Select the **Send Files** tab. The *Send Files* page appears (se[e Figure 9\)](#page-6-0).

#### <span id="page-6-0"></span>Inbox

Figure 9. Inbox – Send Files

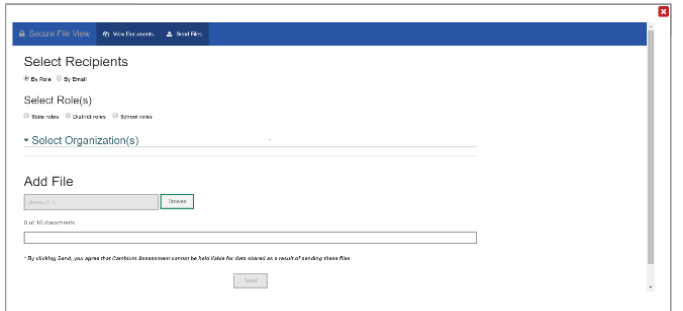

- <span id="page-6-2"></span>**3.** In the *Select Recipients* field, do one of the following:
	- Select **By Role** to send a file or files to a group of users by user role.
	- Select **By Email** to send a file or files to a single recipient by email address.

If you select **By Email**, skip to step [7.](#page-7-0)

- **4.** In the *Select Role(s)* field, select the role group to which you want to send a file or files. A drop-down list appears (see [Figure 10\)](#page-6-1).
- <span id="page-6-1"></span>**5.** From the drop-down list, select the role(s) to which you want to send a file or files. You can choose **Select all** to send a file or files to all roles in the selected role group.

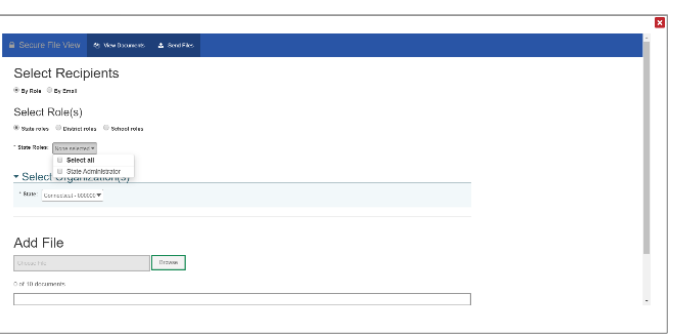

Figure 10. Send Files – Select Roles

**6.** From the *Select Organization(s)* drop-down lists, select organizations that will receive the file(s) you send (see [Figure 11\)](#page-7-1). These drop-down lists adhere to TIDE's user role hierarchy. For example, district-level users will be able to filter at their role level and below.

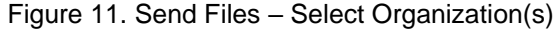

<span id="page-7-1"></span>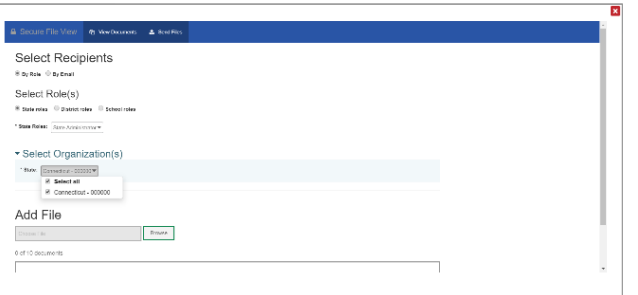

- <span id="page-7-0"></span>**7.** If you selected **By Role** in step [3,](#page-6-2) skip this step. If you selected **By Email** in ste[p 3](#page-6-2) enter the email address of the recipient to whom you wish to send a file or files.
- **8.** To select a file or files to send, in the *Add File* field, select **Browse**. A file browser appears.
- **9.** Select the file(s) you wish to send. You may send up to 10 files totaling no more than 20MB at once.
- **10.** Select **Send**.